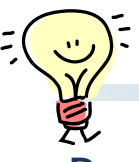

## DE解析ソフトのOp.無しにBBIを作成する

**Dual Energyの登場によってCTでも骨を抑制することにより隠れていた病変が描出可 能になったと言われています。このDual Energyによる骨抑制画像はBBI(Bone Bruise Image)とも呼ばれていますが、最近研究会などでDE解析ソフトが無くても標 準機能を使って代用する方法が紹介されていて、その方法を連載で解説していきます。 いまあなたがお使いの装置でもBBIは作れます!**

#### **■臨床例**

**下記の臨床例は一般撮影で第1腰椎圧迫骨折(陳旧性)の進行を認めたものの、第2 腰椎に病変が認められMRと所見が一致した症例です。**

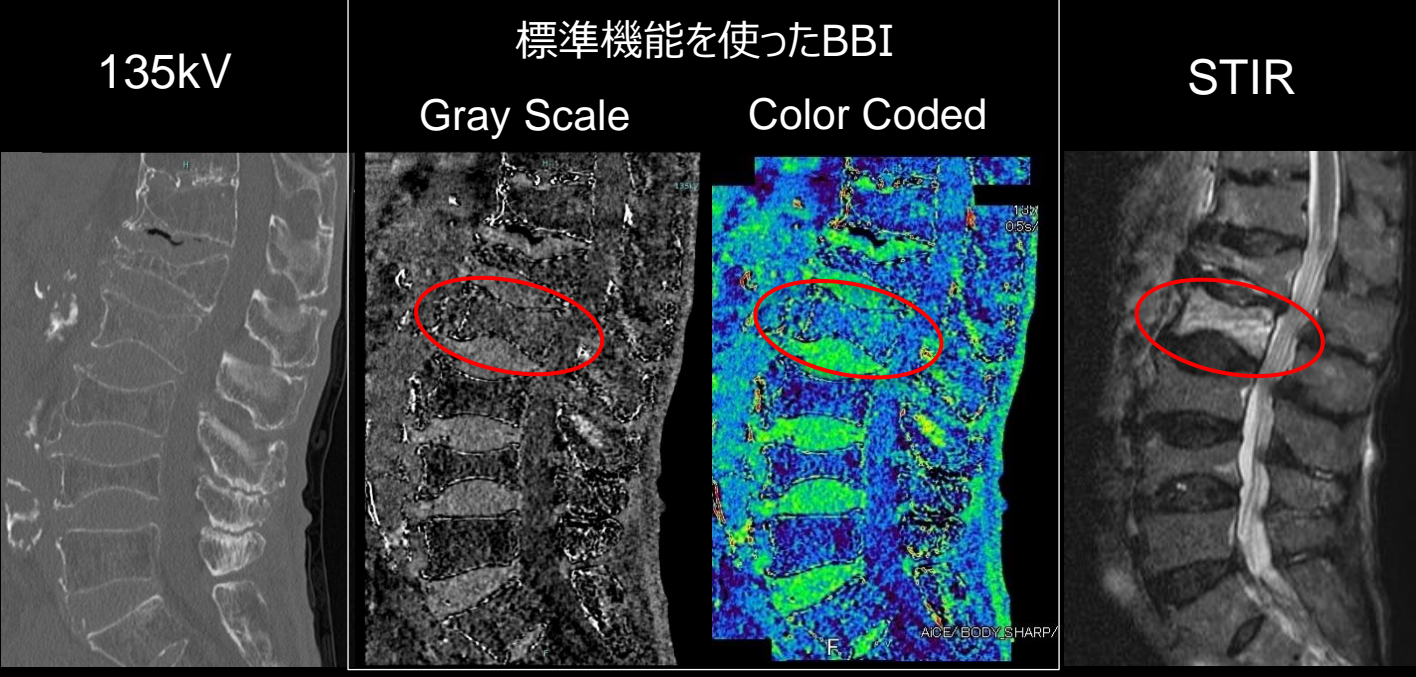

倶知安厚生病院様ご提供

#### ■ 必要な画像データ

**標準機能を使う場合でも画像は80kVと135kVで撮影したものが必要です。 スキャンモードにGG-Helicalを選択し、解析したい範囲を80kV、135kVそれぞれ撮 影します。**

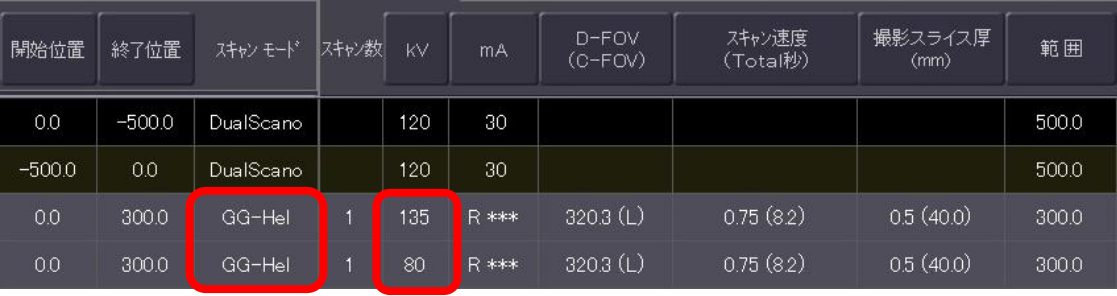

# DE解析ソフトのOp.無しにBBIを作成する

**コンソールに標準搭載のAdd/Subtraction機能を使い3-Material Decomposition 法同様80kVと135kVの画像をその物質に合わせた比率で引き算すると目的の物質を抑 制した画像が得られる可能性があります。**

**2017年の論文\*を参考に、80kVと135kVのCT値を0.69:1.00の比率で引き算して みましょう。**

### **■操作手順**

**①Autoview-m画面の表示エリアAに135kVの画像、Bに80kVの画像を表示 ②[Tool2]タブ中から[Add/Subtraction]を起動**

**③『グループA:全て』の下の係数は1.0、『グループB:全て』の係数は0.69を入力し て[実行]をクリック Autoview-m画面**

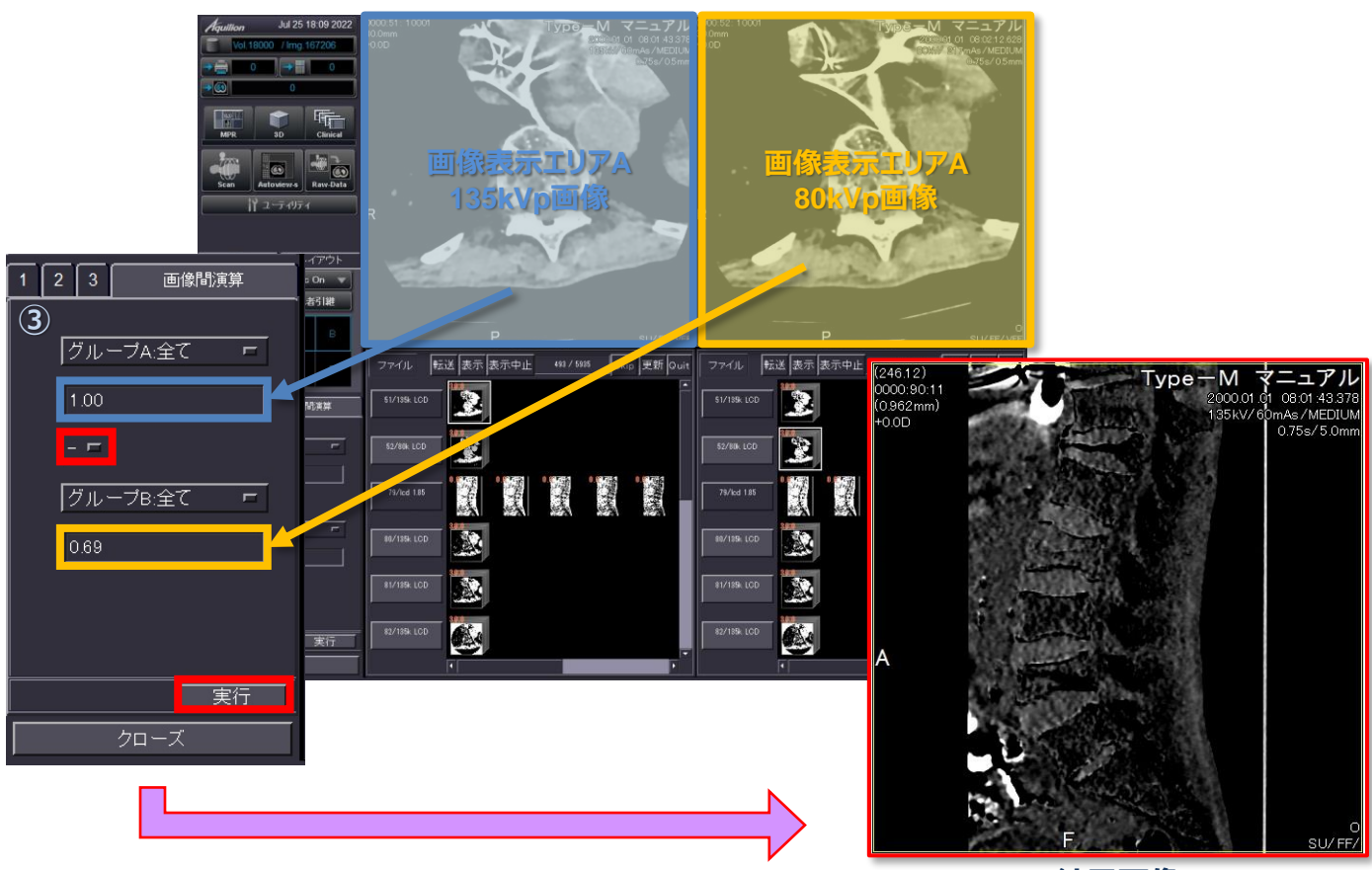

**結果画像**

\*参考文献:『Osteitis: a retrospective feasibility study comparing single-source dual-energy CT to MRI in selected patients with suspected acute gout』(Torsten Diekhoffら, Skeletal Radiol. 2017; 46(2): 185–190)

※上記の内容はAquilionPRIMEV7.0での画面で、装置・バージョンにより操作が異なることがございます。 ご使用の装置での操作に関しては東芝CTアプリケーション担当までお問い合わせください。